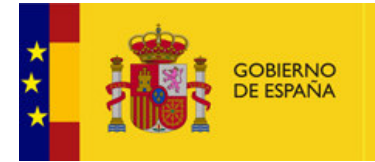

**MINISTERIO PIINISTERIO<br>PARA LA TRANSICIÓN ECOLÓGICA<br>Y EL RETO DEMOGRÁFICO**  MANCOMUNIDAD DE LOS CANALES **DEL TAIBILLA** 

**GUÍA RÁPIDA DE USO**

# **ACCESO**

La dirección de acceso es (exploradores IExplorer, Mozilla, Google Crome;..)

# **https://sig.mct.es/sigMctServer/**

## **Seguidamente aparecerá el formulario de Servicio de Autenticación Centralizado de la MCT (CAS)**

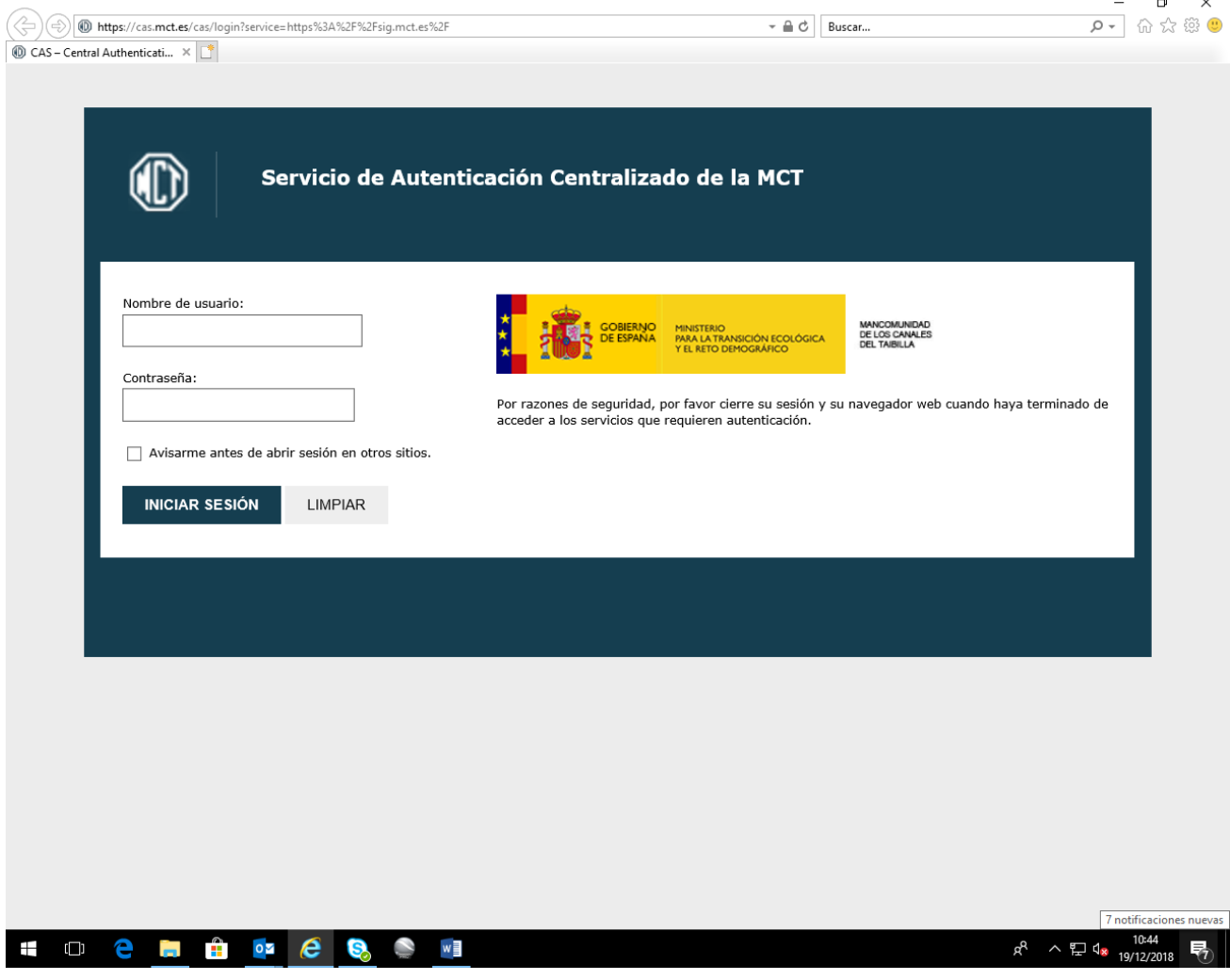

**Siendo para el personal del Dominio de MCT el USUARIO Y CONTRASEÑA EL MISMO CON EL QUE SE VALIDAN EN EL INICIO EN WINDOWS** 

**El resto de los usuarios (fuera de la Red MCT) tendrán un usuario y contraseña proporcionados por los Administradores del sistema.** 

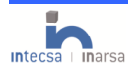

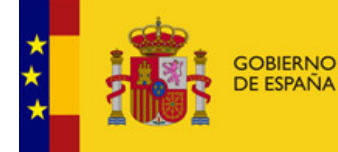

**MINISTERIO** PARA LA TRANSICIÓN ECOLÓGICA<br>Y EL RETO DEMOGRÁFICO

**GUÍA RÁPIDA DE USO**

# MANCOMUNIDAD DE LOS CANALES DEL TAIBILLA **BIENVENIDOS AL VISOR DE INFRAESTRUCTURAS** La herramienta y los datos mostrados están en proceso de actualización y mejora. Si desea realizar alguna aportación o sugerencia utilice la herramienta APORTACIÓN DE INFORMACIÓN. El contenido mostrado es meramente informativo y carece de efectos jurídicos vinculantes para el Organismo email: sugerencias.sig@mct.es Aceptar

MANCOMUNIDAD

DE LOS CANALES

**DEL TAIBILLA** 

# **VISUALIZACIÓN**

La visualización esta organizada de manera que a escalas grandes (1:200.000…) se visualizan las infraestructuras canales, tuberías, depósitos, etc…. a escalas menores (10.000… más detalle) se visualizan las infraestructuras con sus elementos como arquetas, válvulas, ventosas, etc.

Lo mismo ocurre con la base cartográfica empleada, a medida que se baja en escala la cartografía muestra un mayor detalle.

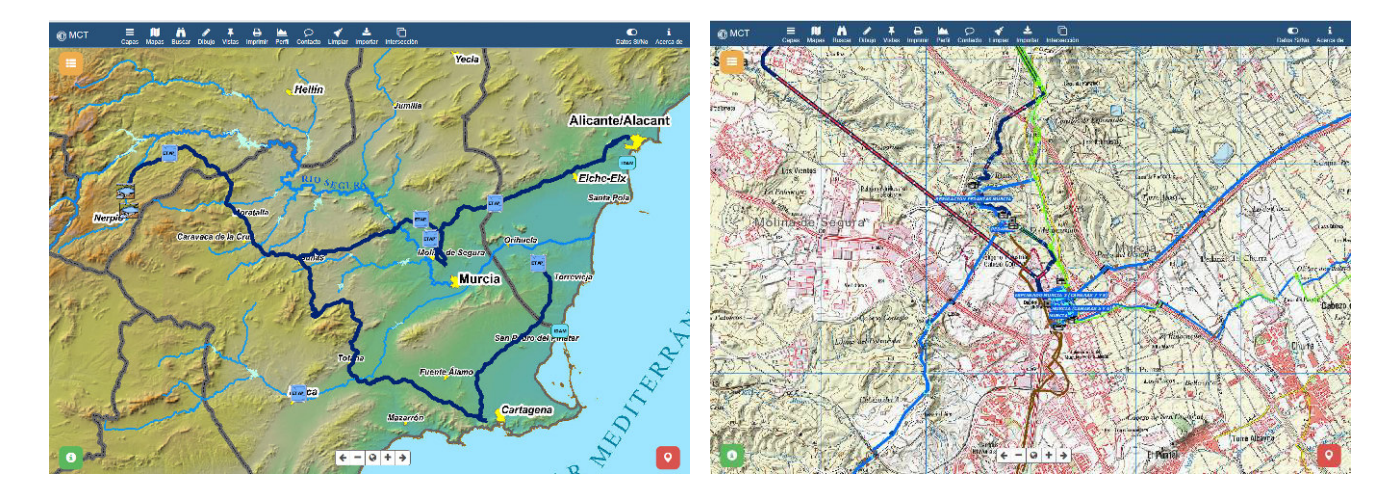

En la parte inferior izquierda de la ventana del visor se muestra el icono **0**. Al pulsarlo, aparece una **ventana de información**, con el valor de las coordenadas en la posición del puntero y el sistema de referencia de la información geográfica (UTM DATUM ETRS89 huso 30), la escala numérica y gráfica aproximada de la vista, y altitud.

En la parte inferior derecha de la ventana del visor se muestra el icono **Q**, que abre una ventana con la **vista** 

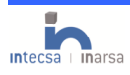

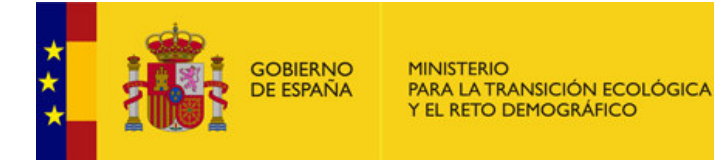

MANCOMUNIDAD DE LOS CANALES **DEL TAIBILLA** 

**GUÍA RÁPIDA DE USO**

**general de mapa**, la cual facilita su localización.

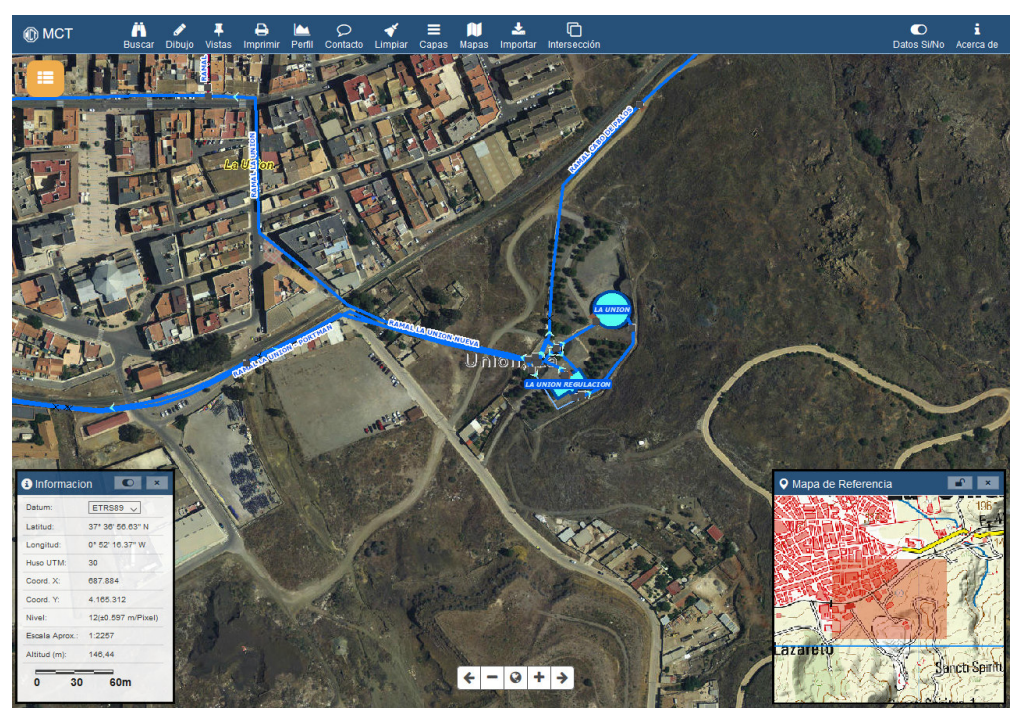

Para la carga de información se utilizan dos desplegables en el lado superior izquierdo de la ventana del visor:

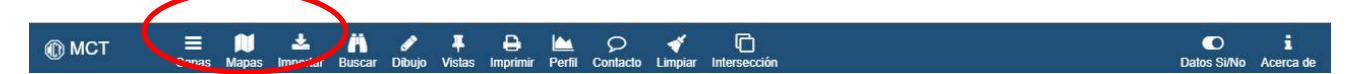

 **CAPAS**: Permite activar/desactivar la visualización de las capas y variar el grado de transparencia.

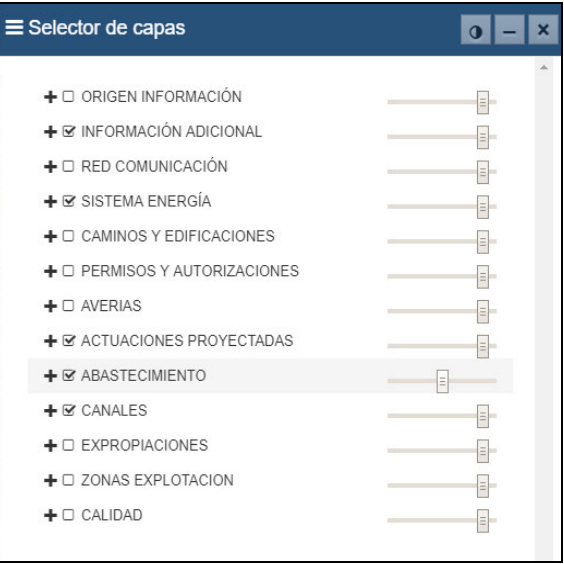

**MAPAS**: gestiona la visualización Mapa Base y otras fuentes cartográficas externas. Se puede activar/desactivar e incluso fijar la transparencia del mismo modo que en el caso de capas.

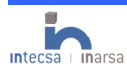

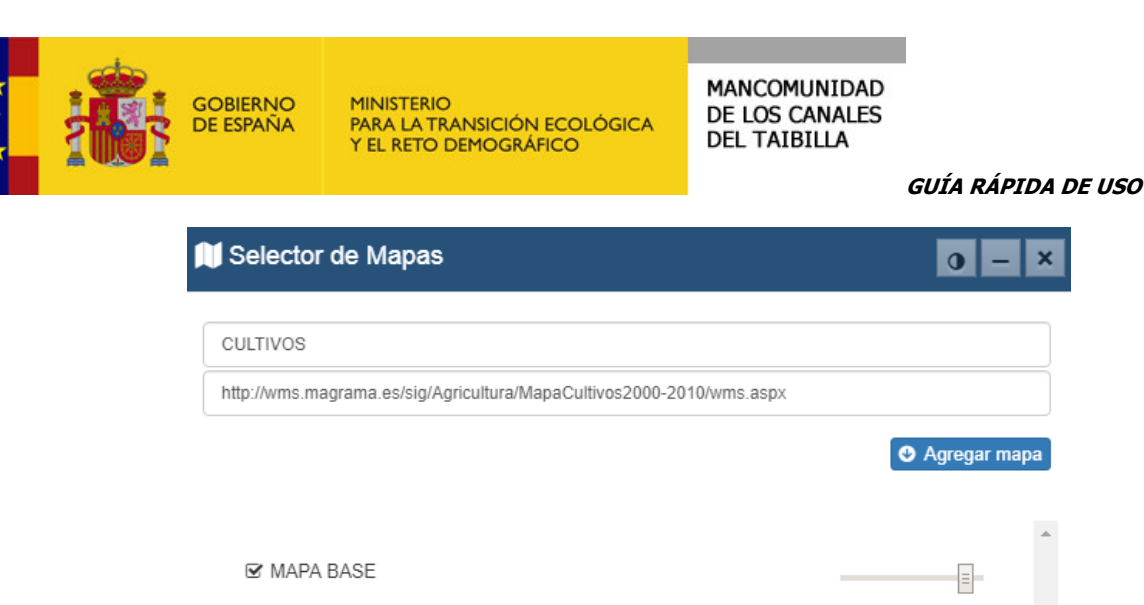

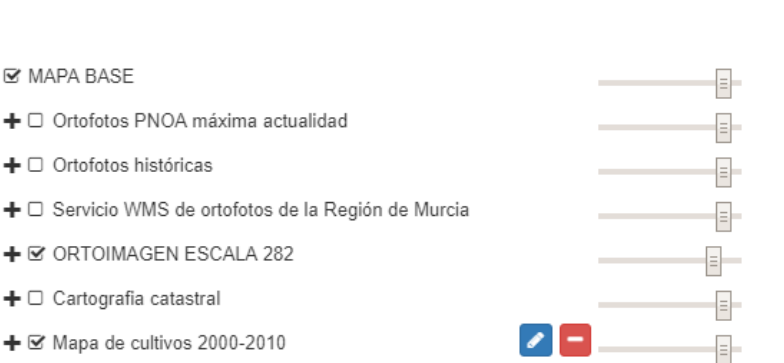

Además permite visualizar fuentes de datos externas a demanda del usuario, es decir conocida la URL del servicio de datos WMS puede ser incorporada a la visualización mediante el botón AGREGAR MAPA

\*Nota: en los accesos al Visor fuera de la red de MCT, la información externa precargada es mas reducida.

# **HERRAMIENTAS PRINCIPALES**

- >  $\left($   $\leftarrow$   $\left\lceil -\right\lceil \circ\right\rceil + \left\lceil \circ\right\rceil$  **NAVEGACIÓN:** en la zona inferior central de la pantalla aparece la siguiente barra de herramientas de navegación. Las acciones que se pueden realizar son las siguientes, pulsando de izquierda a derecha:
	- $\rightarrow$  Vista previa
	- $\rightarrow$  Zoom alejar
	- $\rightarrow$  Extensión completa
	- $\rightarrow$  Zoom acercar
	- $\rightarrow$  Vista siguiente
	- → Desplazamiento por el mapa sin modificar su escala, mediante el botón izquierdo del ratón.
	- $\rightarrow$  La rueda del ratón hace sucesivos zooms que van entrando a cada nivel de escala.

**INFORMACIÓN:** Para visualizar la información de los elementos se utiliza el puntero del ratón haciendo click sobre cualquier entidad. Aparece una **ventana con la información básica** más importante de la infraestructura seleccionada y de aquellas próximas, indicando, además, si existe información más detallada asociada para la infraestructura, como proyectos, fotos, documentos, etc. Se puede seleccionar cualquier entidad, hacer un zoom al elemento pulsando sobre **Q**. Además, se puede visualizar sus atributos

VISOR INFRAESTRUCTURAS DE LA MANCOMUNIDAD DE LOS CANALES DEL TAIBILLA alfanuméricos en formato de ficha con el botón **.** La visualización se realizará en la misma pantalla como

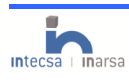

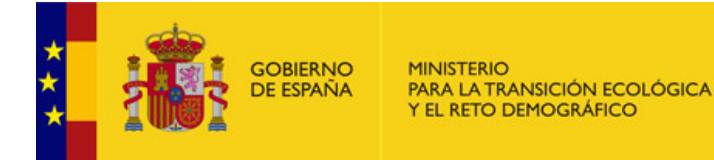

MANCOMUNIDAD DE LOS CANALES **DEL TAIBILLA** 

## **GUÍA RÁPIDA DE USO**

una ventana flotante. Dicha ventana de información se puede desactivar con el botón situado en parte  $\bullet$ derecha de la barra de herramientas. atos Si/No

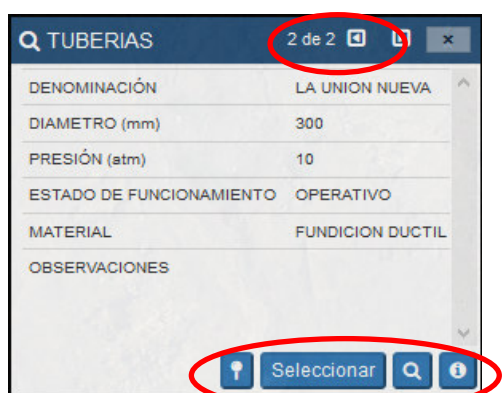

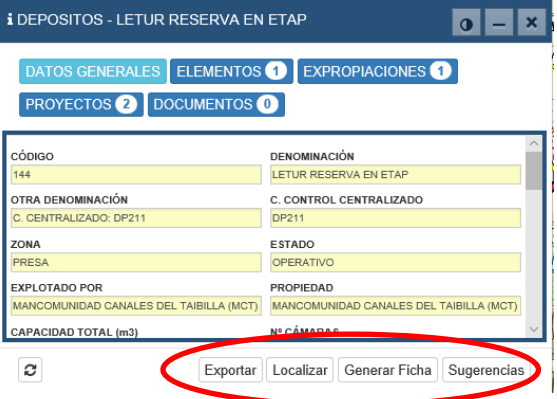

## **El elemento seleccionado se ilumina en color rojo**.

En la parte inferior de la ventana flotante aparecen cuatro botones:

**PK:** herramienta que permite consultar el pk de las infraestructuras lineales seleccionando una posición sobre ellas con el puntero del ratón.

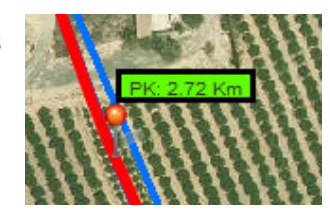

P | Exportar | Localizar | Generar Ficha | Sugerencias

- **EXPORTAR:** exporta a fichero en formato dxf, geojson, Esri shapefile o kml.
- **LOCALIZAR:** centra la vista de mapa en la infraestructuras y resalta la infraestructura.
- **GENERAR FICHA:** genera una ficha en una ventana emergente con los datos generales de la infraestructura, elementos relacionados y fotografías.
- **SUGERENCIAS:** La importancia de esta herramienta estriba en la posibilidad de comunicación directa con los administradores del Sistema. Abre un formulario que permite **aportar información** o sugerencia sobre la infraestructura, así como **indicar datos erróneos** o nulos, etc., para que los administradores del sistema corrijan o hagan las comprobaciones oportunas. Permite adjuntar cualquier tipo de fichero, hasta un máximo de 50Mb, sobre la información (foto, documento de texto, etc.).

A esta función también se puede acceder directamente a través del icono de la barra general de

 $\mathcal{Q}$ <br>Contacto herramientas.

En la parte superior de la ventana flotante, aparecen cinco botones, con los que se tiene acceso a la siguiente información:

**ELEMENTOS EXPROPIACIONES DATOS GENERALES PROYECTOS** DOCUMENTOS<sup>O</sup>

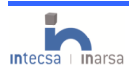

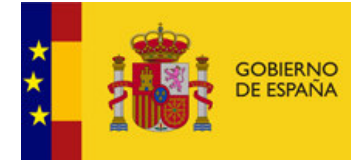

- **Datos generales**: características de la infraestructura (constructivas, hidráulicas, etc,).
- **Elementos asociados**: arquetas, válvulas, ventosas, bombas, etc., mostrados como un listado que permite seleccionar un elemento y ver sus datos.

MANCOMUNIDAD

DE LOS CANALES

**DEL TAIBILLA** 

**SELECCIONANDO UN ELEMENTO ASOCIADO Y HACIENDO DOBLE CLICK abre el formulario de datos correspondiente a dicho elemento asociado, y permite a su vez realizar todas las acciones descritas para el elemento inicial.**

- **Expropiaciones**: da acceso al título de proyecto que contempla las expropiaciones asociadas a la infraestructura.
- **Proyectos**: información sobre qué proyectos están relacionados con la infraestructura.
- $\rightarrow$  Documentos asociados (fotos, planos, esquemas)
- **IMPORTAR:** permite importar a la vista archivos en formato dxf, geojson, Esri shapefile y kml**.**
- **VISTAS:** mediante la herramienta vistas existe la posibilidad de guardar MARCADORES con la posición geográfica de la vista actual, siendo posible acceder posteriormente a dichas localizaciones, además si se selecciona la opcion Incluir Capas al crear el marcador guardará tanto las capas activas como el mapa base activo en ese momento.

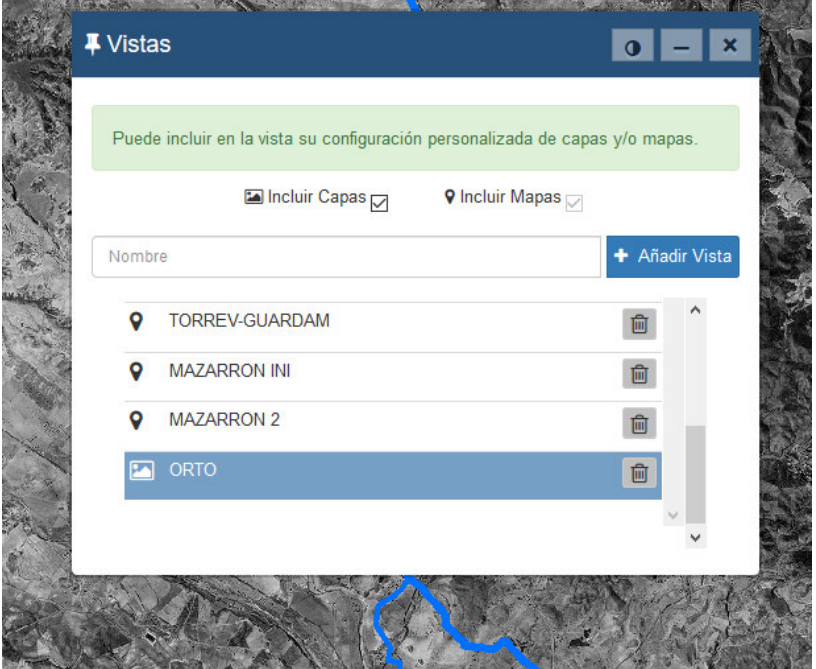

BÚSQUEDAS: mediante la herramienta, se pueden realizar búsquedas de entidades mediante un

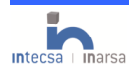

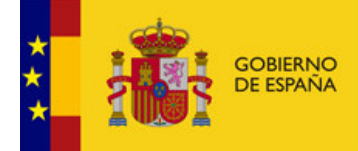

**MINISTERIO** PINNISTERIO<br>PARA LA TRANSICIÓN ECOLÓGICA<br>Y EL RETO DEMOGRÁFICO

### **GUÍA RÁPIDA DE USO**

formulario que permite elaborar las condiciones que debe cumplir la búsqueda, pudiendo realizar dicha búsqueda por todos los elementos geográficos o limitarla a una infraestructura o elemento concreto (depósito, arqueta…), seleccionando la capa de búsqueda del desplegable:

MANCOMUNIDAD

DE LOS CANALES

**DEL TAIBILLA** 

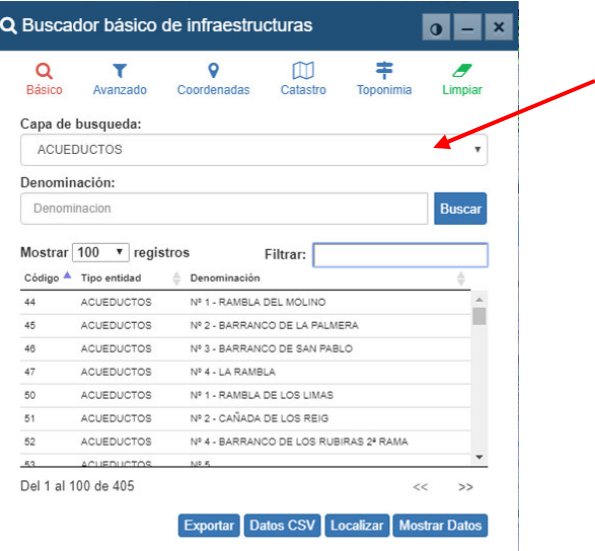

Permite además realizar **BÚSQUEDAS CONDICIONADAS** mediante el **buscador avanzado** seleccionando por algunas de las características de las entidades, tales como denominación, capacidad, zona, año de construcción, etc., indicando las condiciones a la derecha del marcador:

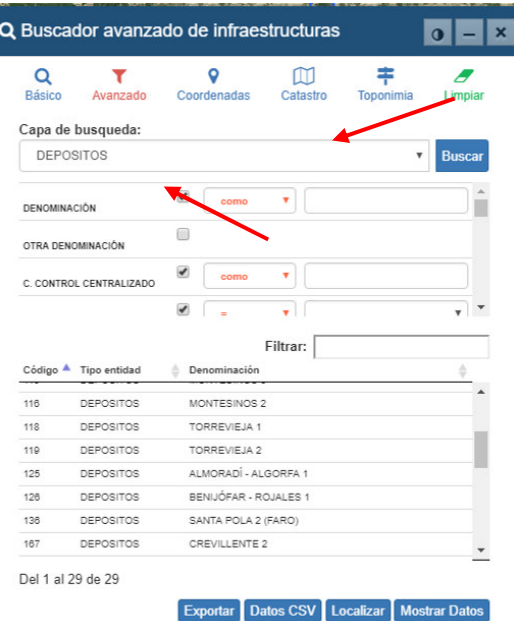

El resultado de la consulta se muestra mediante una tabla, que contiene los registros de todas las entidades que cumplan la/s condición/es.

Desde dicho formulario se pueden realizar cuatro operaciones Exportar Datos CSV Localizar Mostrar Datos :

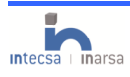

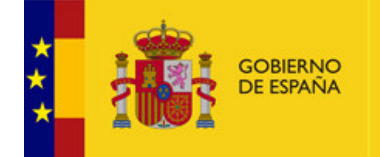

#### **GUÍA RÁPIDA DE USO**

- Exportar los datos a los siguientes formatos: dxf, geojson, Esri Shapefile y kml.
- Generar archivo de datos CSV
- → Localizar geográficamente la entidad seleccionada, o ir a un p.k. concreto en caso de elementos lineales.

MANCOMUNIDAD

DE LOS CANALES

**DEL TAIBILLA** 

- Mostrar los datos asociados a la entidad.
- ◆ Copiar el listado de entidades con sus características a un documento de Office o texto.

Si se trata de un elemento lineal, aparece la herramienta **PK**

También es posible la **búsqueda por coordenadas**, **en Catastro (polígono y parcela o referencia** 

**catastral)** o **por toponimia**, con las herramientas: Coordenadas Catastro Toponimia

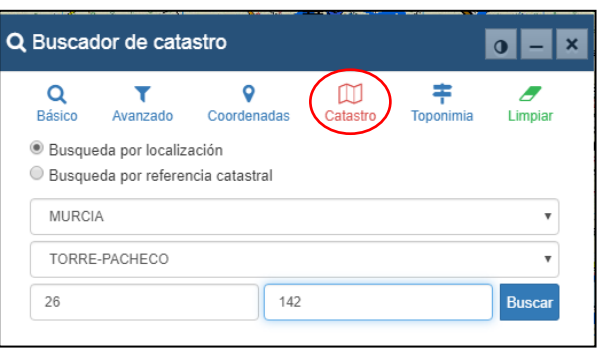

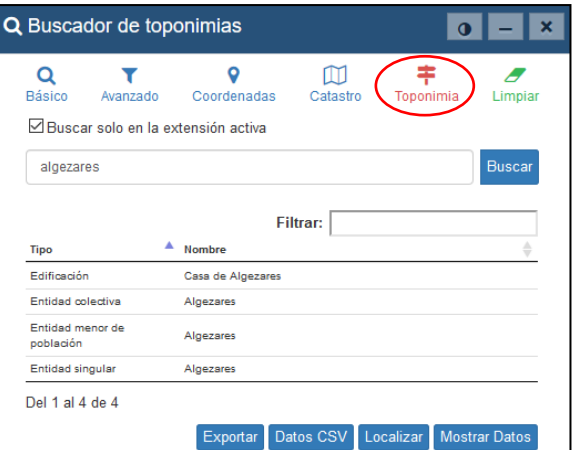

≢

m

\*Nota: La funcionalidad de búsquedas por Catastro no est MCT.

Ð La herramienta Limpiar permite *limpiar los elementos seleccionados*.

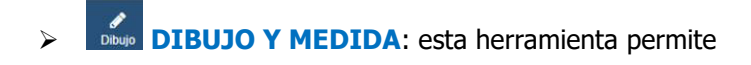

Dibujar elementos en el mapa tanto lineales como poligonales definidos de forma regular o irregular, y conocer su longitud o superficie, pudiendo añadir etiquetas de texto, etc.

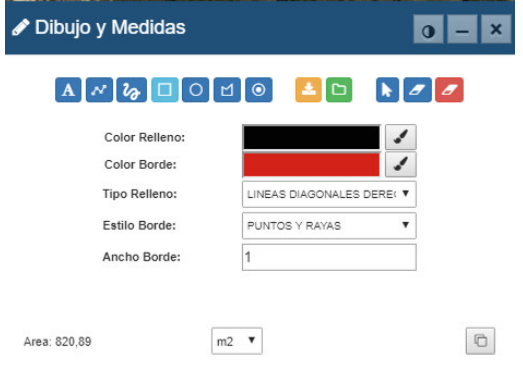

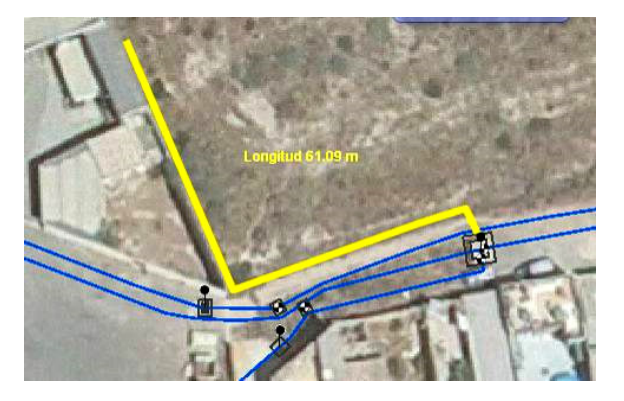

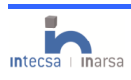

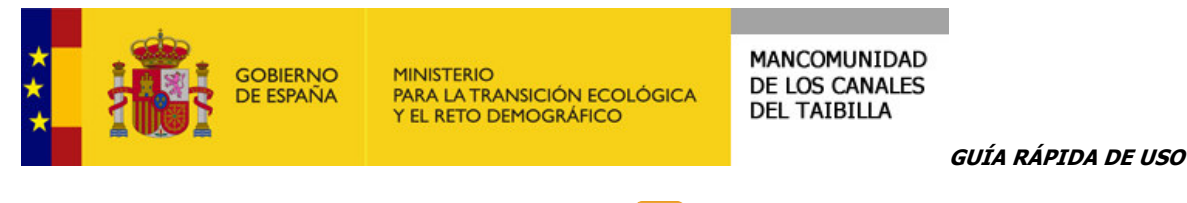

Dichos esquemas se pueden guardar mediante (archivo extensión \*.esriJSON) y abrir  $\Box$  para usos posteriores, enviar a otro usuario o enviar una incidencia.

Mediante los botones  $\begin{array}{|c|c|c|}\n\end{array}$  se puede seleccionar el elemento dibujado, borrar la selección y borrar todo.

 **HERRAMIENTA DE IMPRESIÓN:** sencilla y basada en distintas plantillas prediseñadas para generar planos y esquemas de trabajo, fácilmente configurables por los usuarios.

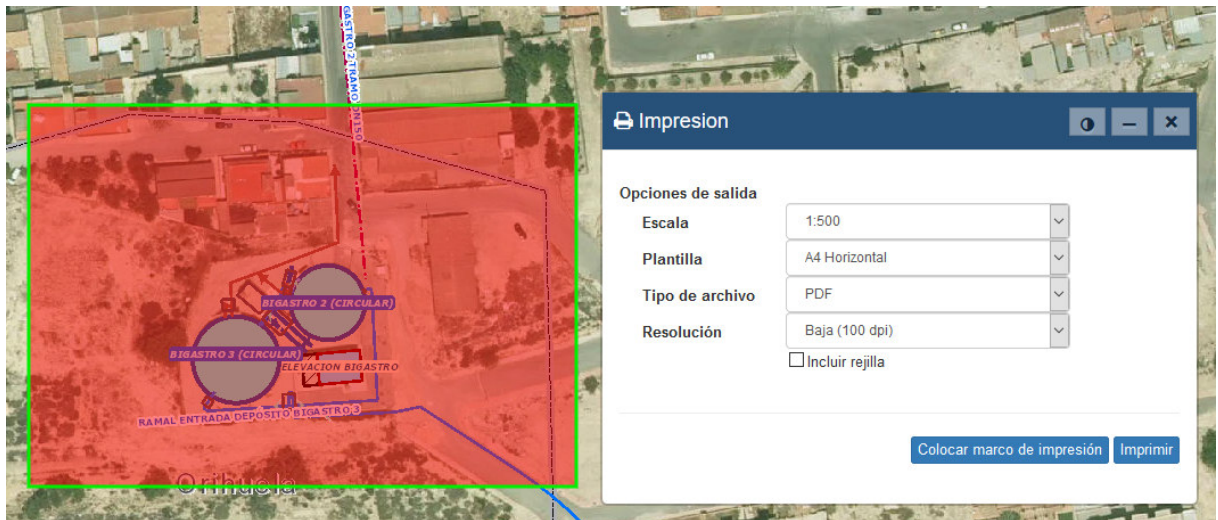

El **área para imprimir** aparece marcada como un **rectángulo rojo** al pulsar sobre "Colocar marco de impresión", y varía de tamaño en función de la escala y tamaño y orientación del papel seleccionado. Dicha área puede ser arrastrada en la pantalla para encuadrar la zona que se desea imprimir. Permite incluir en la representación la rejilla de coordenadas UTM.

El navegador generará un fichero en formato pdf cuya visualización o descarga depende de la configuración personalizada del navegador.

# **OTRAS HERRAMIENTAS**

Con el botón derecho del ratón sobre un punto de la vista actual, se accede a la siguiente ventana, que permite acciones de gran utilidad al usuario:

- Mostrar la **información asociada al punto**.
- **Consulta de datos catastrales**: permite acceder a los datos catastrales de la parcela en la que está situado el puntero. Haciendo doble click se abre el formulario de la Sede electrónica de Catastro con los datos catastrales. Además en la vista de mapa se carga automáticamente el catastro mostrando limites y etiquetas de parcelas, destacando la parcela seleccionada.

VISOR INFRAESTRUCTURAS DE LA MANCOMUNIDAD DE LOS CANALES DEL TAIBILLA

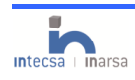

**O** Mostrar Información M Consulta en catastro © Copiar coordenadas **9** Ir a coordenada X,Y 8 Google maps - 9 substitution and the contract of the contract of the contract of the contract of the contract of the contract of the contract of the contract of the contract of the contract of the contract of the contract of the contract Aportar Información

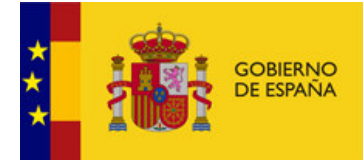

**MINISTERIO** PARA LA TRANSICIÓN ECOLÓGICA<br>Y EL RETO DEMOGRÁFICO

MANCOMUNIDAD DE LOS CANALES **DEL TAIBILLA** 

### **GUÍA RÁPIDA DE USO**

- **Copiar coordenadas** del punto (ETRS-89). Captura las coordenadas del puntero, y permite pegarlas en un documento.
- Ir a coordenada X,Y: enlaza directamente con el **buscador por coordenadas**, y permite desplazar la vista a su localización.
- Abrir la herramienta de **Google Maps** y **Street View** en el punto seleccionado, que permite la visualización de recorridos fotográficos que pueden resultar de gran utilidad.
- Acceder directamente a la herramienta de sugerencias a través **Aportar Información**.

Ejemplo del modo de visualización de la información catastral

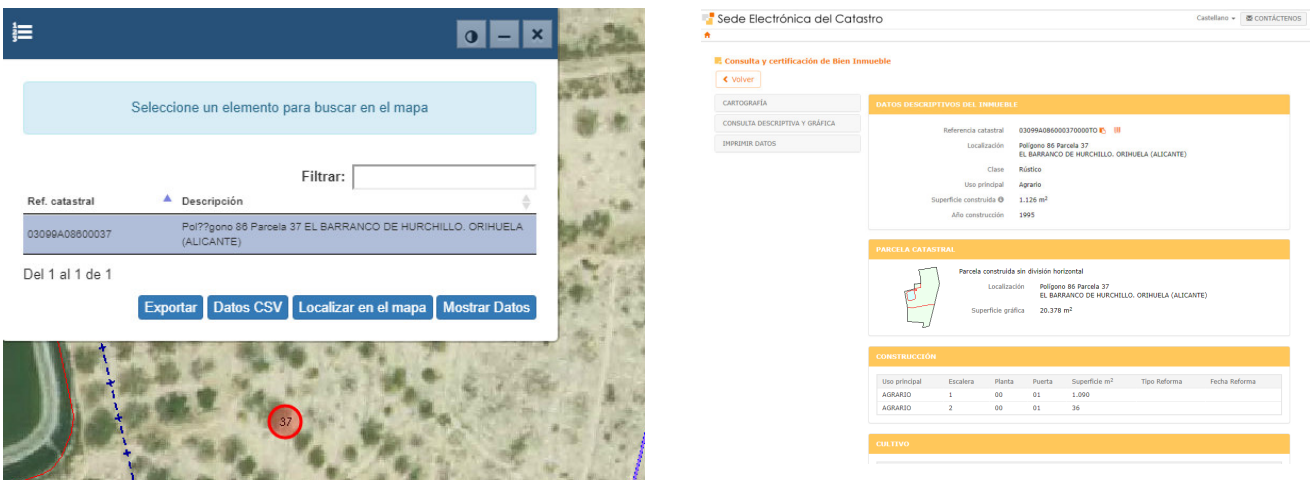

**PERFIL DEL TERRENO**: Dibujando una línea realiza el PERFIL LONGITUDINAL del terreno que se puede recorrer. Desplazado el cursor sobre el perfil generado, se muestra la cota, la distancia al origen del punto indicado, y la diferencia de cota respecto a la del origen (en planta se indica la localización del punto correspondiente mediante una cruz verde).

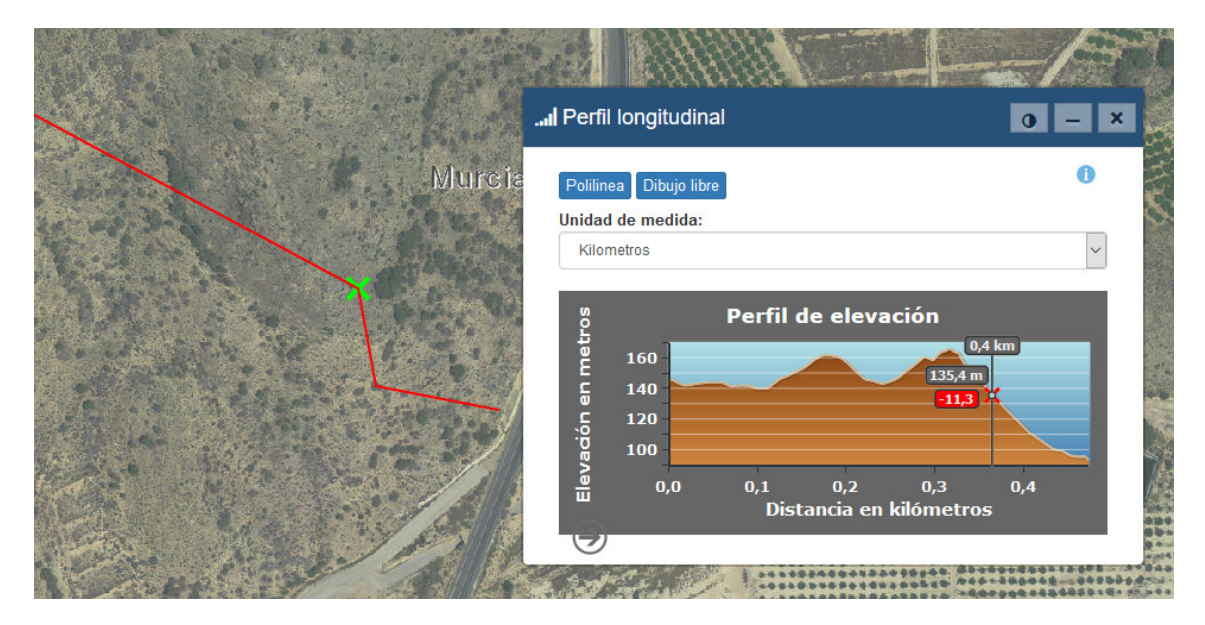

VISOR INFRAESTRUCTURAS DE LA MANCOMUNIDAD DE LOS CANALES DEL TAIBILLA

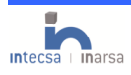

- 10 -

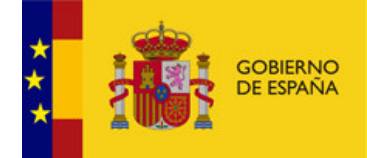

MINISTERIO<br>PARA LA TRANSICIÓN ECOLÓGICA<br>Y EL RETO DEMOGRÁFICO

## **GUÍA RÁPIDA DE USO**

 **INTERSECCIÓN:** permite obtener datos por localización geográfica mediante la intersección los límites de los MUNICIPIOS o las ZONAS, con cualquier tipo de infraestructura, devolviendo el resultado en forma de tabla, siendo posible acceder a toda la información asociada.

MANCOMUNIDAD

DE LOS CANALES

**DEL TAIBILLA** 

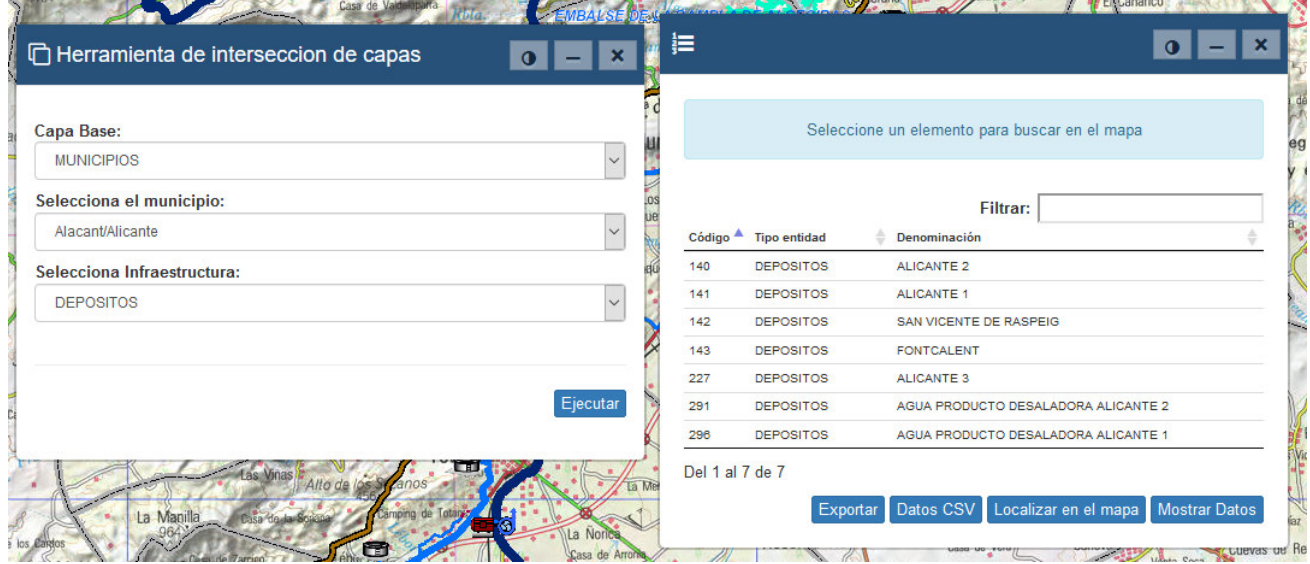

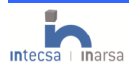

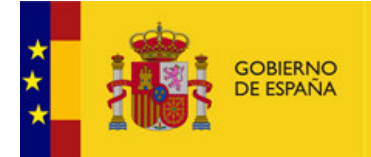

**MINISTERIO** PARA LA TRANSICIÓN ECOLÓGICA Y EL RETO DEMOGRÁFICO

MANCOMUNIDAD DE LOS CANALES **DEL TAIBILLA** 

**GUÍA RÁPIDA DE USO**

## **NOTAS IMPORTANTES**

**DADO QUE LA APLICACIÓN DEL VISOR TODAVIA ESTA EN CONSTRUCCIÓN Y VA INCORPORANDO NUEVAS HERRAMIENTAS CONVIENE PARA REFRESCAR EL CACHE DE LA PÁGINA Y VER LA ÚLTIMA VERSIÓN DE ESTA CON LAS TECLAS DE FUNCION F5, EN LA MAYORIA DE LOS NAVEGADORES, EN MOZILLA Y GOOGLE CHROME (Ctrl-Shift+ icono actualizar)** 

**SI AL IMPRIMIR NO SE ABRE UNA VENTANA DEL EXPLORADOR CON EL DOCUMENTO PDF ASEGURARSE QUE SE TIENE INSTALADO UN PROGRAMA EN EL EQUIPO QUE PERMITA LA VISUALIZACION DE PDFS** 

**SI NO SE ACTIVAN VENTANAS DEL NAVEGADOR PARA VISUALIZAR LAS FOTOS Y DOCUMENTOS, REVISAR LA CONFIGURACION DEL NAVEGADOR (PERMITIR VENTANAS EMERGENTES)** 

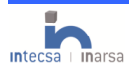